## Инструкция по настройке модуля ST Nav Menu Plus

Модуль можно использовать с любым шаблоном для Joomla 3.

Особенности модуля:

- Возможность вывода меню горизонтально.
- Возможность вывода меню в виде аккордеона (раскрывающегося списка).
- Возможность вывода меню в правой и(или) левой колонке сайта.
- На одной странице сайта, при желании, можно опубликовать до 6 модулей меню с индивидуальными настройками для каждого.
- Настройка цвета фона модуля, цвета ссылок, выпадающих подпунктов, заголовка модуля.
- Изменение размеров шрифта для заголовка модуля
- Изменение размера шрифта для ссылок пунктов и подпунктов меню.
- Два уровня вложенности для меню в виде аккордеона.
- До четырех уровней вложенности для горизонтального меню и меню в боковых колонках.

Внешний вид вариантов отображения модуля:

• Горизонтальное меню.

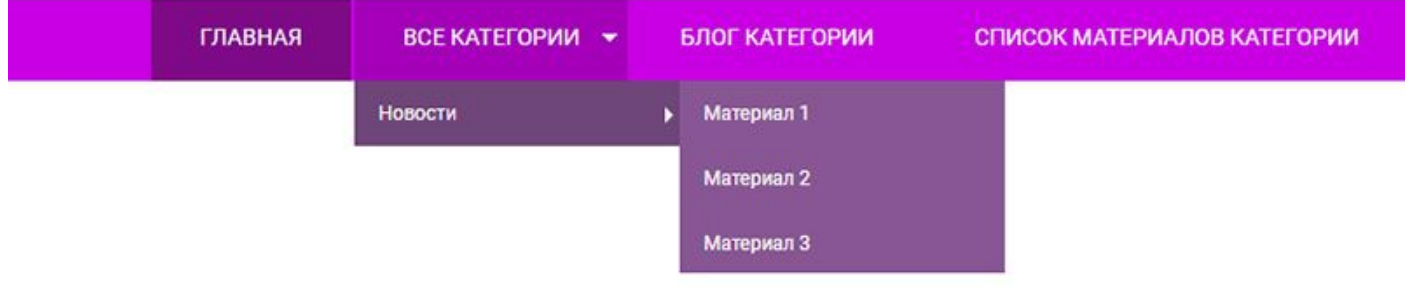

Меню в левой боковой колонке.

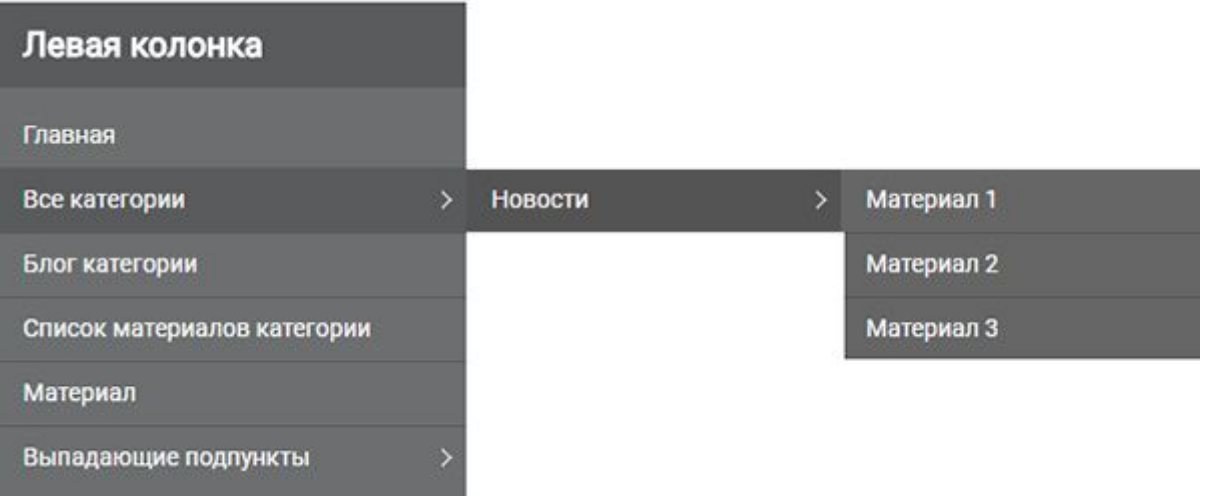

• Меню в правой боковой колонке.

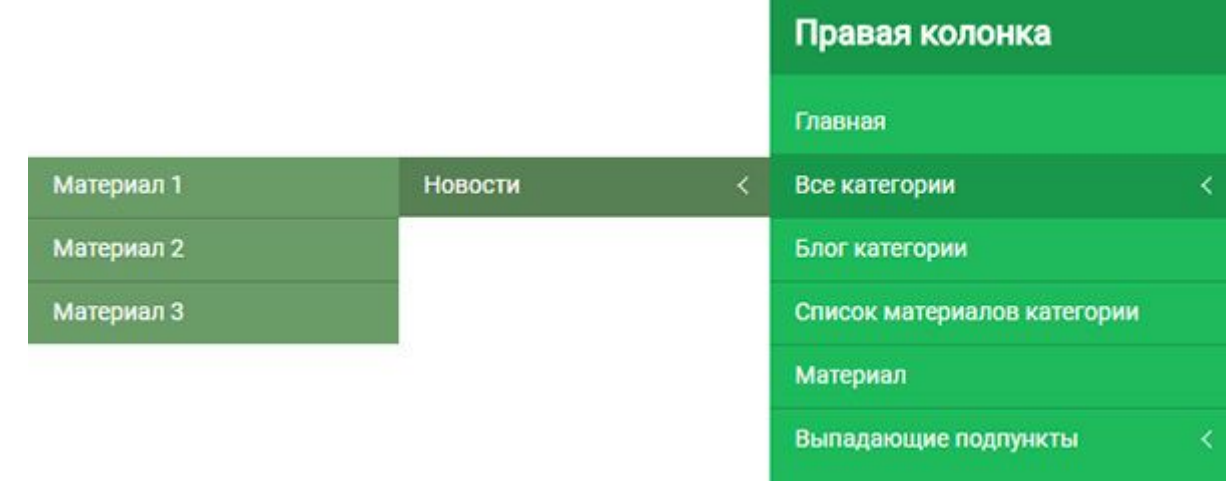

• Меню – аккордеон.

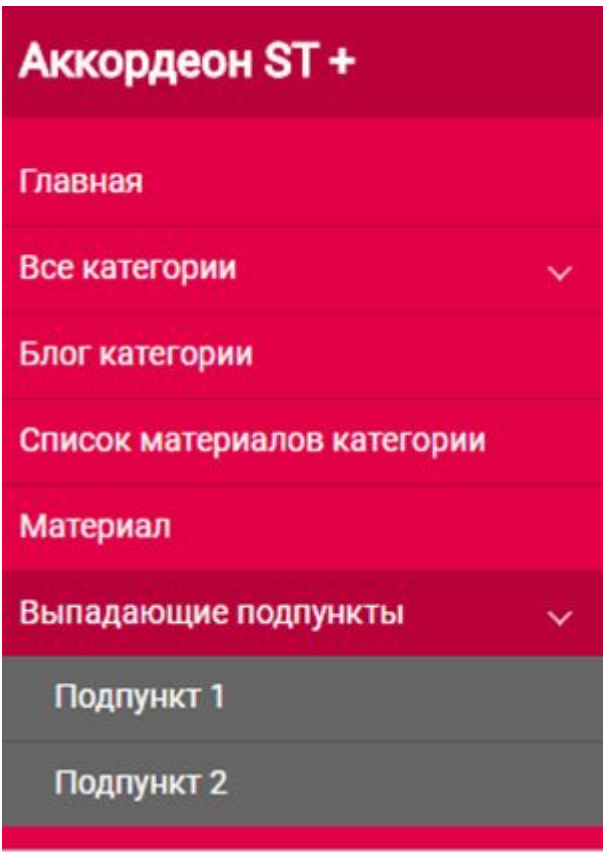

После установки модуля выполните следующие действия:

- 1. Опубликуйте его в выбранной позиции шаблона.
- 2. Выберите меню для отображения.
- 3. Привяжите модуль к нужным страницам сайта.

Важно! Если создаете больше одного модуля - обязательно укажите разные идентификаторы для каждой копии модуля.

## **Вариант отображения модуля Горизонтально)**

На вкладке Модуль в списке Выбор меню выберите меню для отображения. В списке Вариант отображения меню укажите Горизонтально. Идентификатор по умолчанию (1).

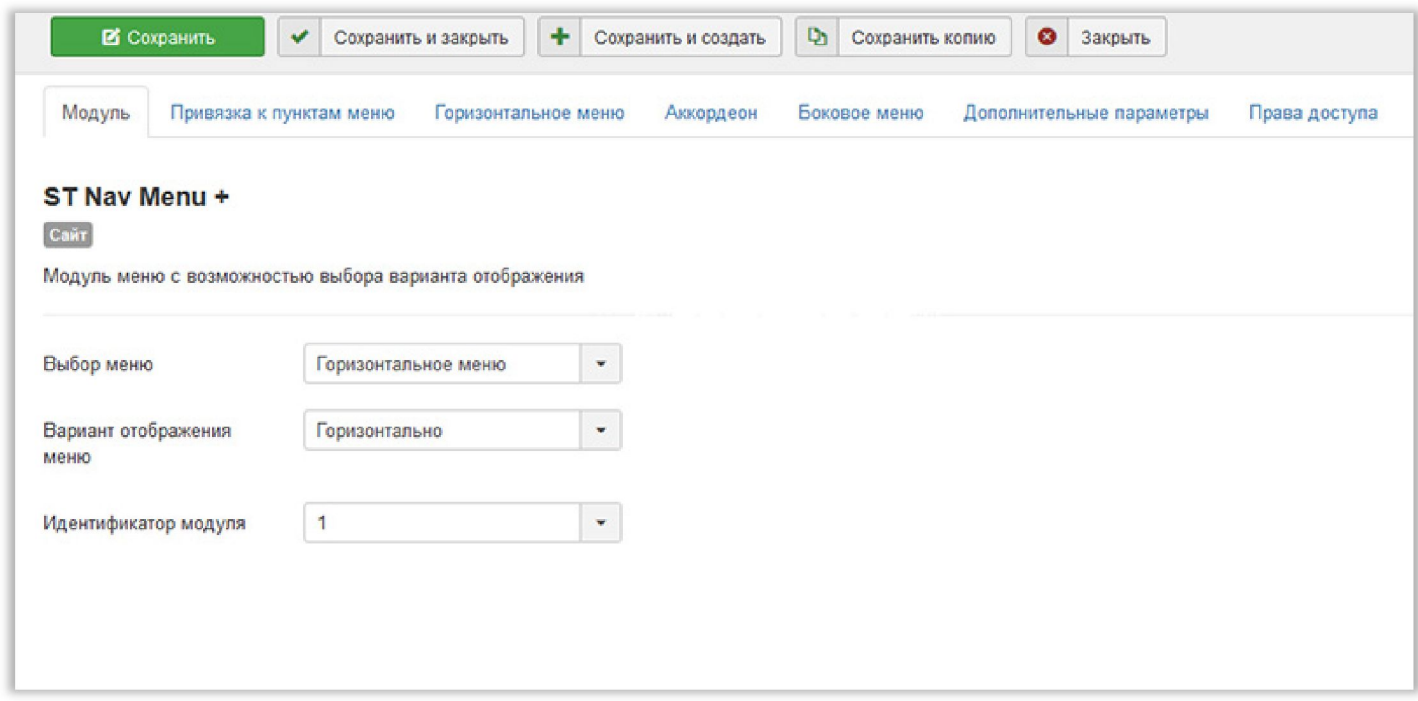

На вкладке **Горизонтальное меню** выполните необходимые настройки)

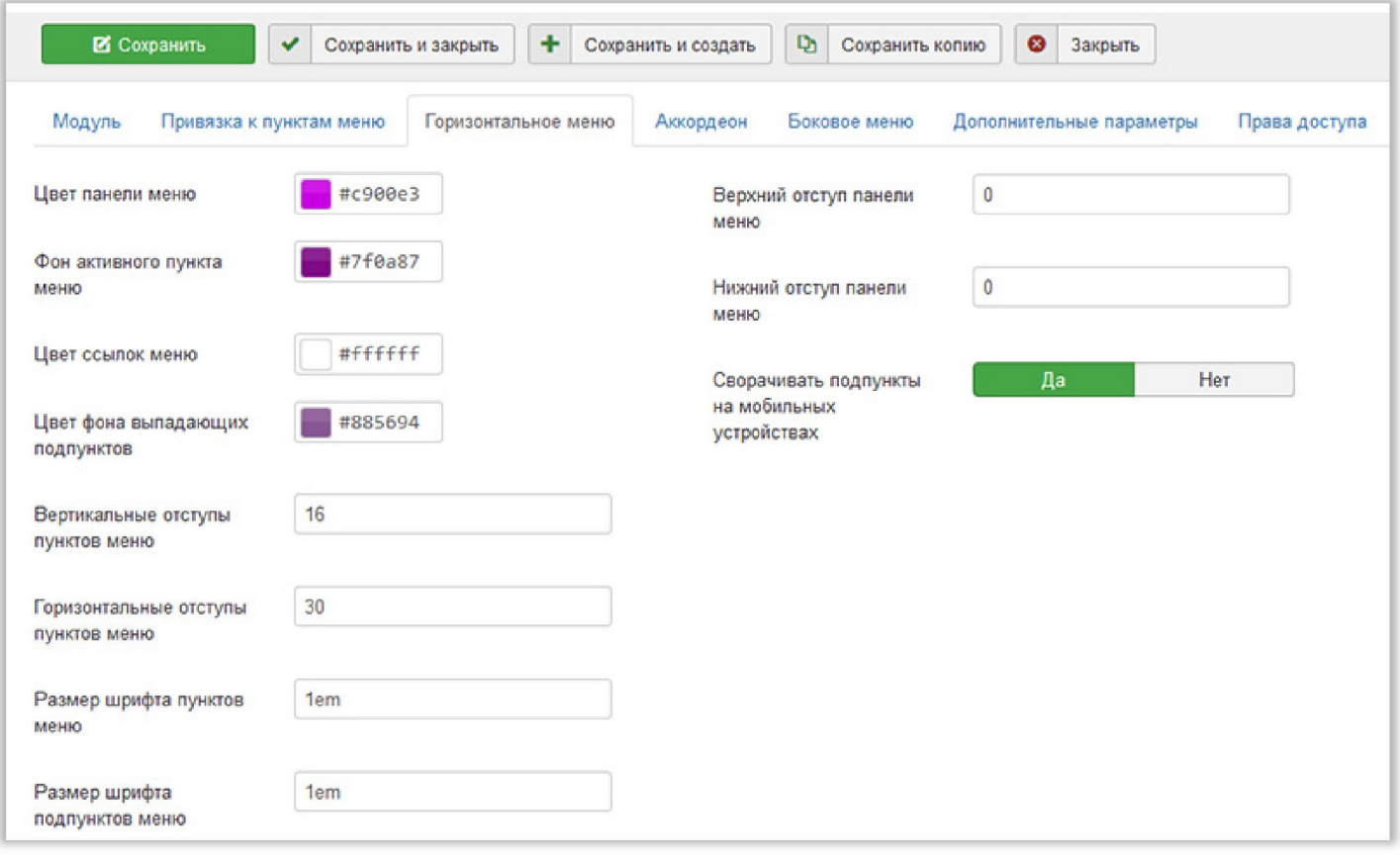

Можно выбрать желаемый цвет активного пункта меню. Цвет пунктов меню при наведении подстаивается автоматически в зависимости от выбранного Цвета панели меню.

Вертикальные и горизонтальные отступы пунктов меню настраиваются в рх. Указываете только значение.

Размер шрифта пунктов и подпунктов меню можно указать в ет или в рх (на усмотрение ).

## **Вариант отображения модуля Аккордеон)**

На вкладке **Модуль** в списке **Выбор меню** укажите вариант отображения **Аккордеон**) Укажите уникальный идентификатор модуля. При желании, измените настройки цветовой схемы и размеров элементов. Опубликуйте модуль в выбранной позиции вашего шаблона.

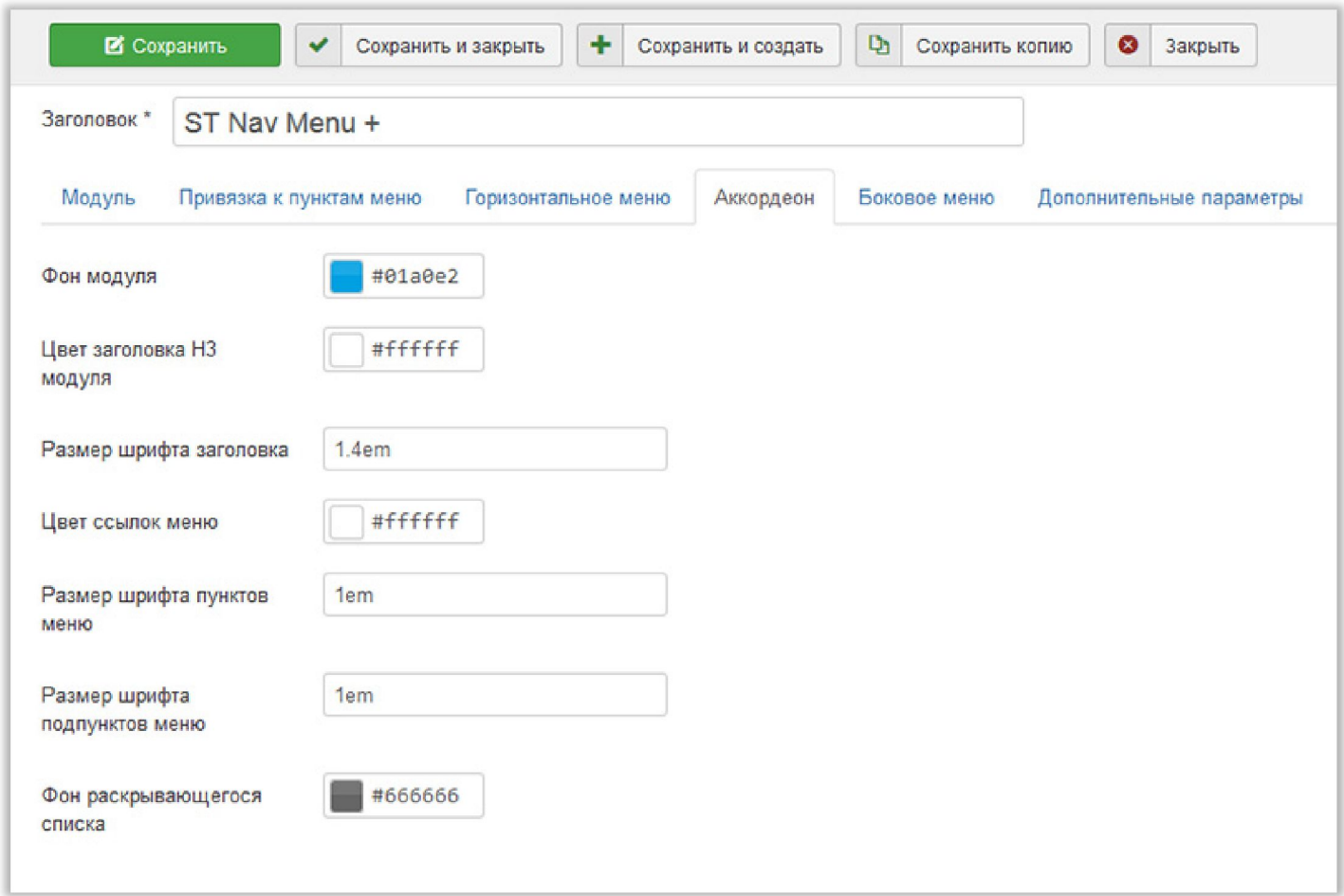

## Вариант отображения модуля В правой колонке (В левой **).**

На вкладке **Модуль** в списке **Выбор меню** укажите вариант отображения **В правой колонке** или **В левой колонке**)Эти варианты отличаются только направлением выпадающих подпунктов (влево или вправо). Укажите уникальный идентификатор модуля. Перейдите на вкладку Боковое меню. При желании, измените настройки цветовой схемы и размеров элементов. Опубликуйте модуль в выбранной позиции вашего шаблона.

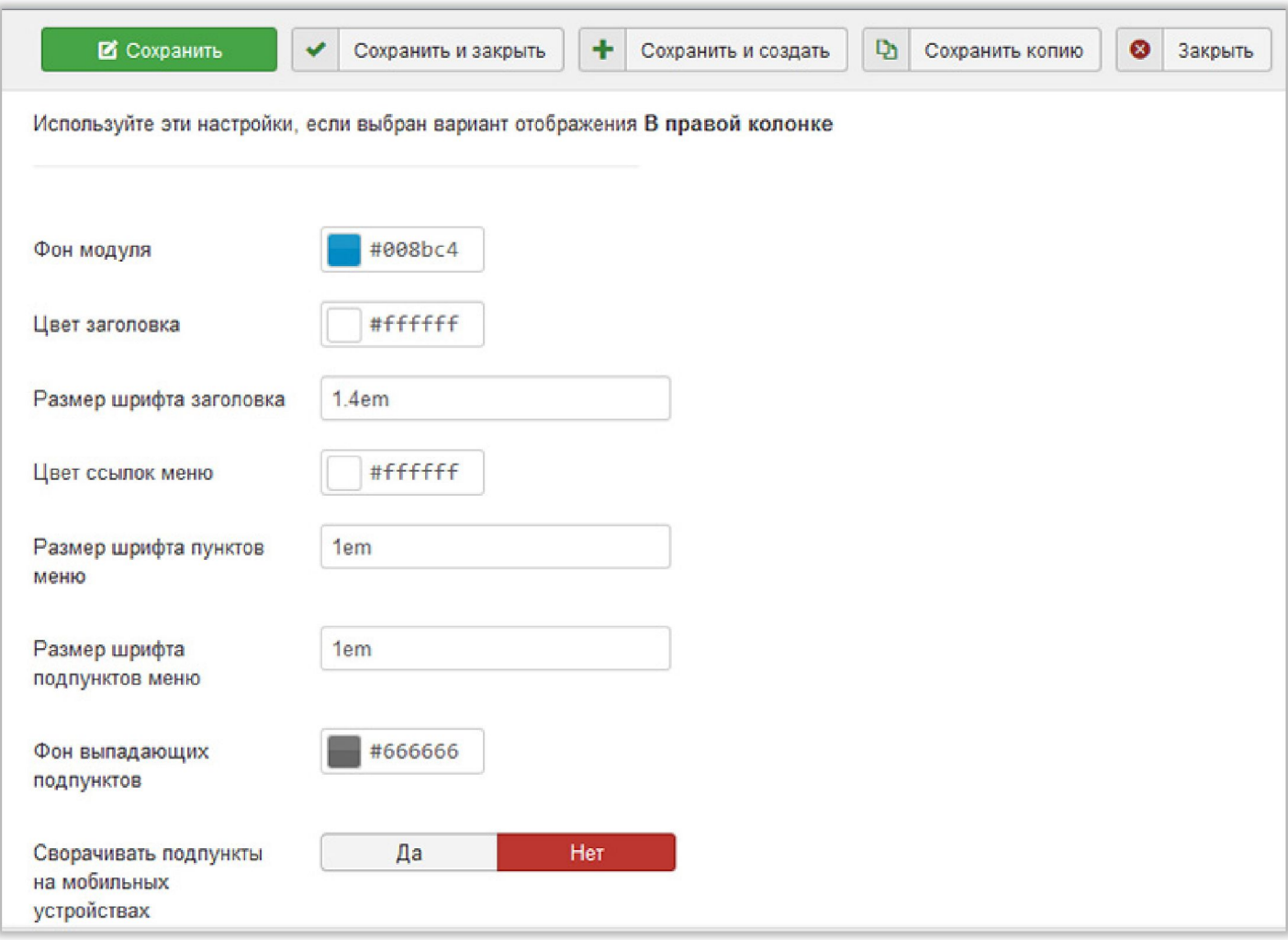